# 4. Downloads

#### **Manual**

We continue to develop and improve our products, adding new functions and features on a regular basis, so we want you to always have the latest manual. For this reason, we do not include a manual in an electronic or printed form but kindly ask you to download the latest manual using the following link:

**http://www.ihse.de/fileadmin/redakteur/pdf/manuals/m480.pdf**

## **Draco tera Tool**

Please download the Draco tera Tool for configuration and operation of the KVM matrix from the following download link:

**http://www.ihse.com/downloads/software.html**

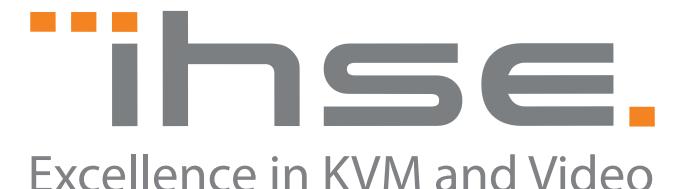

## IHSE GmbH Maybachstrasse 11 88094 Oberteuringen Germany

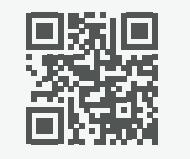

Phone +49 7546 9248-43 Fax +49 7546 9248-48

Web www.ihse.de E-Mail techsupport@ihse.de Skype ihse.support

## Office hours:

Monday - Thusday 8:00 am to 4:30 pm Friday 8:00 am to 3:00 pm

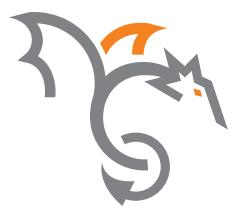

# **Draco tera enterprise KVM Matrix**

**Quick Setup Series 480**

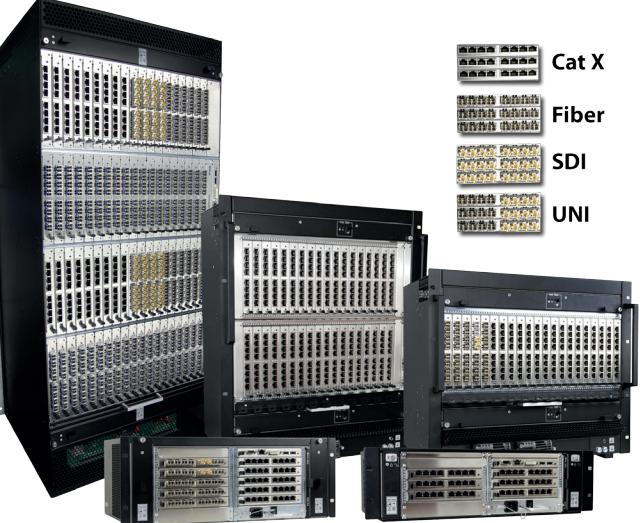

# 1. Installation

#### **Package Contents**

Please check if your package contains the following items:

- Draco tera matrix
- 1x power cord per built-in power supply unit
- 1x serial control cable
- Mounting accessories
- Quick Setup

 If anything is missing, please contact your dealer. **!**

# 2. System Setup

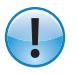

First time users are recommended to carry out a test placement by setting up the system in a single room. This will allow you to identify and solve any cabling problems, and experiment with your system more conveniently.

#### **Matrix Setup**

- 1. Please install the CPU and I/O boards.
- 2. Connect keyboard, mouse and monitor to the CPU board of the matrix.
- 3. Connect the matrix to the power supply.
- 4. Open the On-Screen Display (OSD) using the following Hot Key combination: press <left shift> twice rapidly, then <o> and subsequently <esc>. Log in to the **configuration menu** with administrator rights using the default account: username: admin, password: admin (please refer to the manual).
- 5. Configure your system as required.

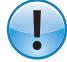

- We recommend you to save the configuration and restart the matrix when you have finished setting up your system. Select **Configuration > Save** and then restart the matrix by selecting **Restart Matrix**.
- 6. Optional: Establish a network connection between the matrix and the Draco tera Tool in order to set an extended configuration (please refer to the manual). The default IP address is 192.168.100.99 and DHCP is deactivated.

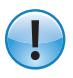

When installing several matrices at the same time, it is strongly recommended to install them in sequence and to assign unique IP addresses in order to avoid IP address conflicts.

## **Extender Setup**

- 1. Please connect the CON units to the matrix by using the interconnect cables (Cat X or fiber).
- 2. Connect the CON units to the input devices to be used (for example keyboard and mouse).
- 3. Connect the power supply units to the CON units.
- 4. Check the basic function of the CON unit by opening the OSD with the Hot Key combination: press <left shift> twice rapidly, then <o>. Close the OSD by pressing <left shift> + <esc>.
- 5. Connect the source (computer, CPU) to the CPU unit of the extender by using the provided connection cables.
- 6. Connect the CPU unit to the matrix by using the provided interconnect cables (Cat X or fiber).
- 7. If you have a video matrix, please connect the video source directly to the matrix by using the interconnect cables (coax, fiber).
- 8. Connect the power supply units to the CPU units.
- 9. Start the system.

# 3. Technical Support

Prior to contacting support please ensure you have read the manual, and then installed and setup your KVM matrix as recommended.

## **Support Checklist**

To efficiently handle your request it is necessary to complete our checklist for support and problem cases:

**http://www.ihse.com/fileadmin/redakteur/pdf/support/Checklist.pdf**

Please have the following information available before you call:

- Company, name, phone number and e-mail
- Type and serial number of the device (see bottom of device)
- Date and number of sales receipt, name of dealer if necessary
- Issue date of the existing manual
- Nature, circumstances and duration of the problem
- Involved components (such as graphic source/CPU, OS, graphic card, monitor, USB-HID/USB 2.0 devices, interconnect cable) including manufacturer and model number
- Results from any testing you have done

## **Shipping Checklist**

- 1. To return your device, please contact your dealer to obtain a RMA number (Return-Material-Authorization).
- 2. Package your devices carefully, preferably using the original box. Add all pieces which you received originally.
- 3. Please note your RMA number visibly on your shipment.

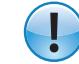

Please understand that devices which are sent in without a RMA number cannot be accepted.